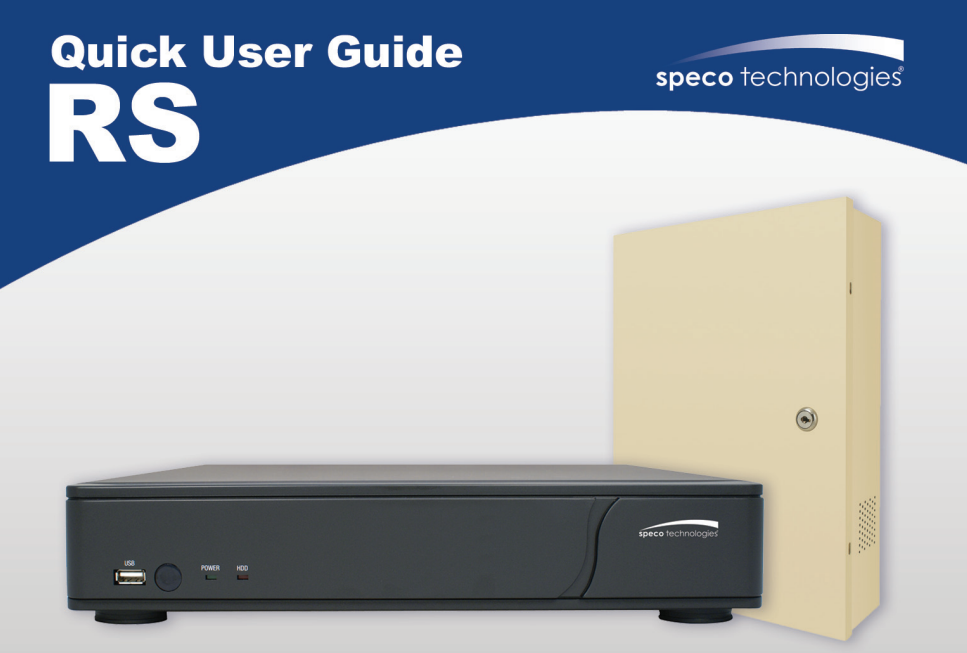

4, 8, 16 Channel Digital Video Recorder Model: D4RS, D8RS, D16RS, D4WRS, D8WRS, D16WRS, D4WRSP, D8WRSP, D4WRSM, D8WRSM, D16WRSM, D4WRSPM, D8WRSPM

> Visit www.specotech.com for the latest software and updates. Tech Support: 1-800-645-5516

Rev. 12/26/12

### **OSD Main Menu**

- To enter the main menu, press the setup button on the remote control or right click on the mouse and select setup from the submenu
- Enter username and password. The default username is admin and password is 1111.

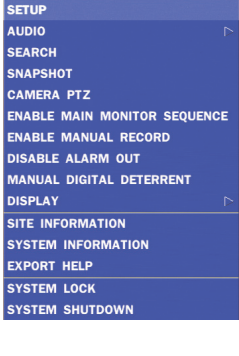

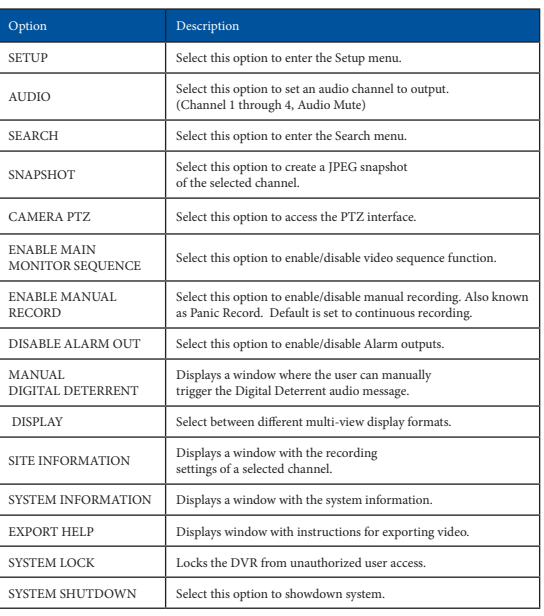

#### **Playback**

• Select SEARCH from the sub-menu

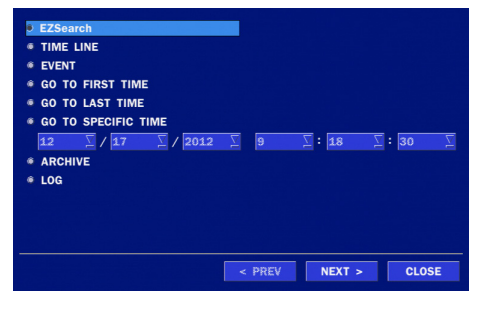

#### **EZSearch**

- Select EZSEARCH and click NEXT.
- Select the specific MONTH, DATE and click NEXT.
- Select the specific CHANNEL and click NEXT. Thumbnail view of each hour will be shown.
- Double click on the hour of interest. Thumbnail view of each 2.5 minutes within the hour will be shown.
- Double click on the thumbnail to begin playback.

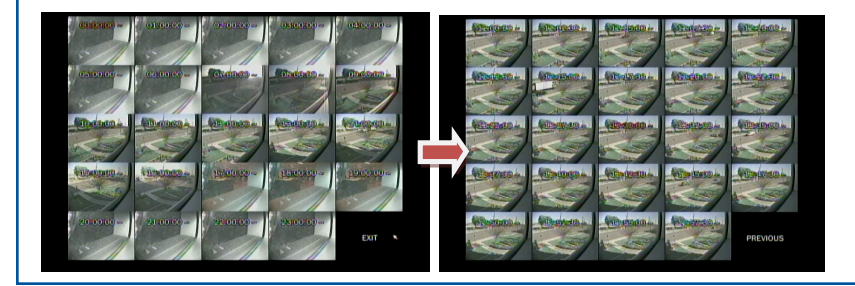

### **Time Line**

- Select TIME LINE and click NEXT.
- Select the specific MONTH, DATE, and click NEXT.
- Select the specific HOUR, MINUTE, and CHANNEL and click PLAY. Playback will begin.

### **Event**

- Select EVENT and click NEXT.
- Select the specific MONTH, DATE and click NEXT.
- Select the specific EVENT and click PLAY. Playback will begin.

# **Specific Time**

- Select GO TO SPECIFIC TIME and select the specific time to begin playback.
- Click on PLAY to begin playback.

# **Export**

• Go into playback mode as described in the previous section.

# **Export**

• Click on **EXPORT** near the bottom of the playback screen.

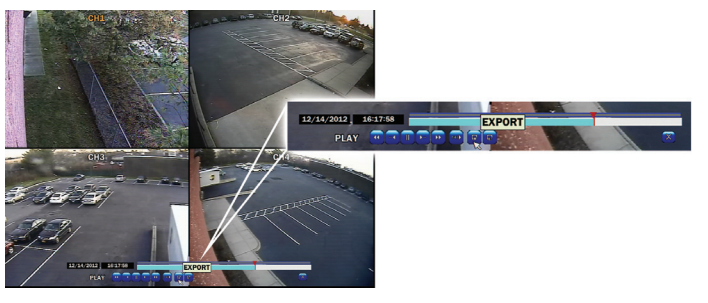

- Select the ARCHIVE MEDIA TYPE and click NEXT.
	- STILL IMAGE: snapshots
	- NSF: proprietary \*.nsf video format
	- AVI: \* .avi video format, integrated subtitles, separated subtitles (Mac compatible)
- Select the MEDIA TYPE (USB DRIVE) and click NEXT.
- Select the specific CHANNEL and DURATION and click START to begin export.

# **EZCopy**

• Click on EZCOPY START near the bottom of the playback screen. This will begin the start time of the recorded data to be exported.

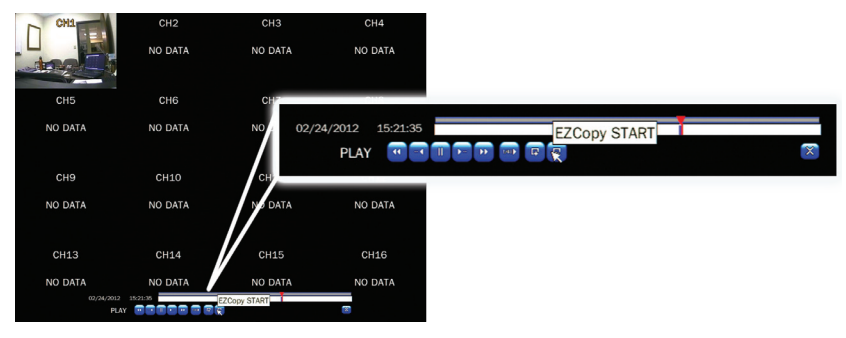

- The DVR will continue to play the recorded video.
- Move cursor to the end time.
- Click on EZCOPY STOP and this will end the data export.
- Select the FILE FORMAT and click NEXT.
- Select the specific CHANNEL and click START to begin export.

# **Event Export**

- To export an event, go into Live mode and go to SEARCH from the sub-menu.
- Select EVENT and click NEXT.
- Select the specific MONTH, DATE and click NEXT. The list of events will be shown.
- Select the specific EVENT and click BACKUP.
- Select the MEDIA TYPE (USB DRIVE) and click BACKUP to begin export of event.

# **Export via Web-Browser Viewer**

• Start Internet Explorer and enter the IP address and port of the DVR.

```
\circ For example http://[ip address] : [port] \rightarrow http://192.168.80.6.80
```
- The ActiveX controls and plug-ins dialog will be prompted for installation.
- Install the plug-ins.
- Click on CONNECT and enter the IP, port number, username and password of the DVR. ◦ The default usernames and passwords are admin / 1111 and user1 / 1111.
	-

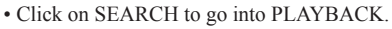

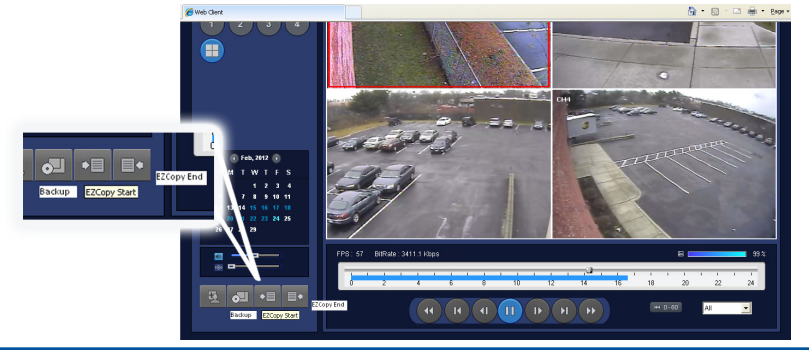

- Click on EZCOPY START near the bottom of the playback screen. This will indicate the start time of the recorded data to be exported.
- The DVR will continue to play the recorded video.
- Move time bar cursor to go to the time to end backup.
- Click on EZCOPY END and this will indicate the end time of the data export.
- Select AVI BACKUP button.
- Select the CHANNEL, FILE FORMAT, FILE PATH and click OK to begin export.

### **Viewing DVR via Mobile Devices**

The RS provides mobile surveillance software for the iPhone®, iPad® and the Android™.

# **iPhone**® / **iPad**®

• Search for 'Speco Player' in the Apple App Store and install the app.

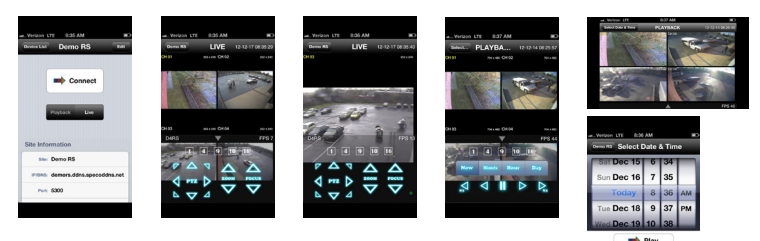

- Press (+) on the upper right and enter site information.
- Click SAVE to save the site information.
- Select the saved site from "Devices"
- Select a channel(s) to view.
- Select Playback/Live then click CONNECT

# **Android**™

- Search for 'Speco Player' in the Android™ Market and install the app.
- Select the ADD menu and enter site information.
- Click ADD to save the site information.
- Select the saved site from "Devices" for network connection.
- Select which channels to view and press Live View
- The app will now display the live streaming video.

# **SpecoTech Multi-Client Viewer**

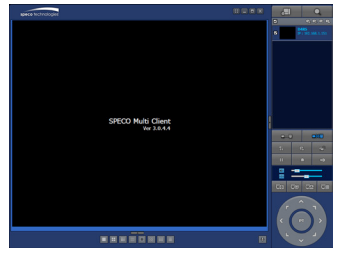

SpecoTech Multi-Client Viewer Software is a multiple site monitoring client software that allows streaming of video and audio, and transmission of alarm signals from the DVRs over the network. The SpecoTech Multi-Client can display up to 16 DVRs and supports dual monitors. PTZ camera control is also supported by this software.

By attaching a microphone and speaker system to devices on site, the user may make bi-directional audio communication over the network.

Refer to the complete manual for more information.

**The SpecoTech Multi-Client Viewer Software and manual are included on the CD.**

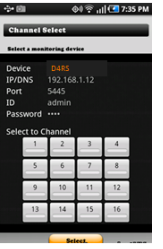

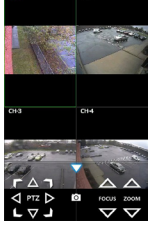

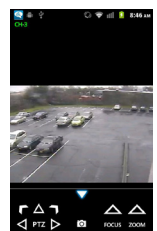